# **予算実績管理設定**

各タイトルをクリックします。すると該当ページへ移動します

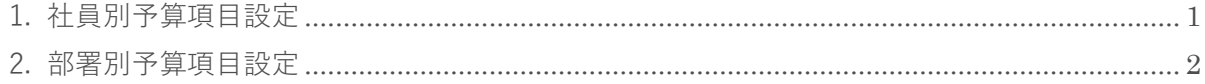

## <span id="page-1-0"></span>**1. 社員別予算項目設定**

[予算実績管理]の社員別表示画面での項目利用設定を行います。

1. 左メニュー [システム設定] - [オプション設定] タブー [予算実績管理] タブー [社員別予算項目 設定]をクリックします。

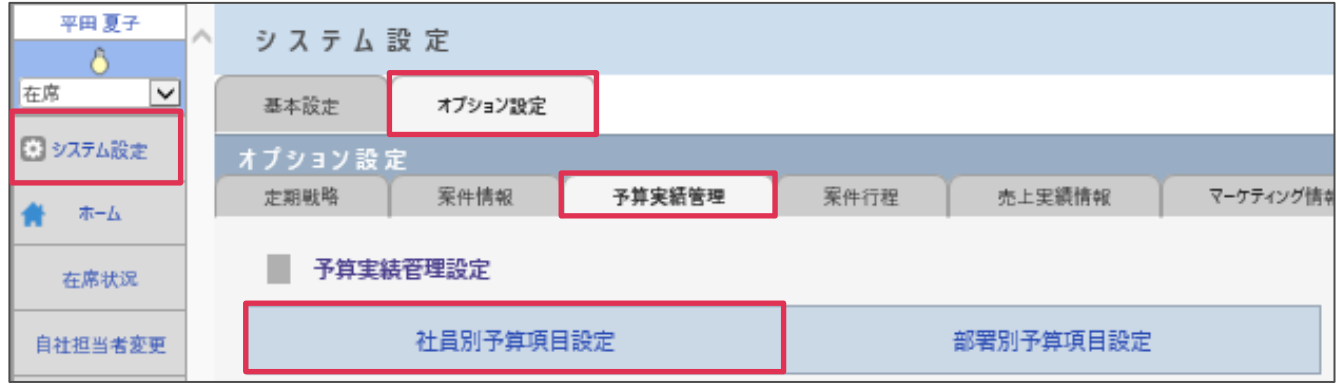

- 2. [変更]をクリックします。
- 3. 利用しない項目は [利用する] のチェックを外します。必須項目は [必須] ヘチェックを入れ [設定] をクリックします。

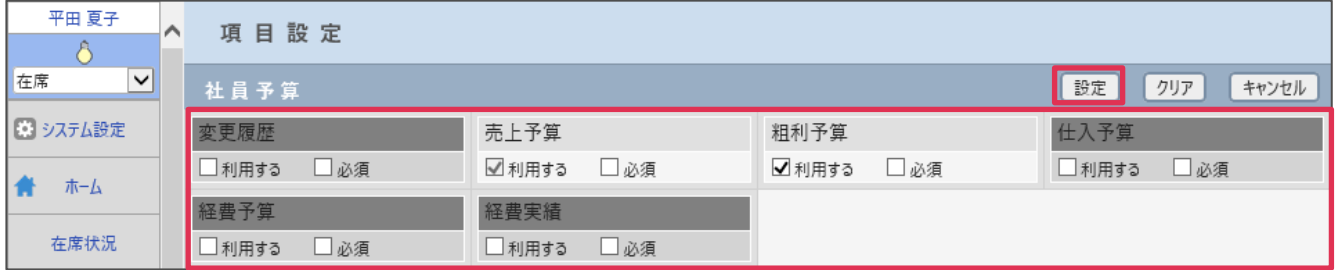

#### **■NOTE**

- ・ BizMagic 全体で共通となります。支店、部署単位では設定できません。
- ・ [利用する]がグレーアウトしている項目は設定の変更が出来ません。

### <span id="page-2-0"></span>**2. 部署別予算項目設定**

[予算実績管理]の部署別表示画面での項目利用設定を行います

- 1. 左メニュー [システム設定] [オプション設定] タブー [予算実績管理] タブー [部署別予算項目 設定]をクリックします。
- 2. [変更]をクリックします。
- 3. 利用しない項目は[利用する]のチェックを外します。必須項目は[必須]へチェックを入れ[設定] をクリックします。

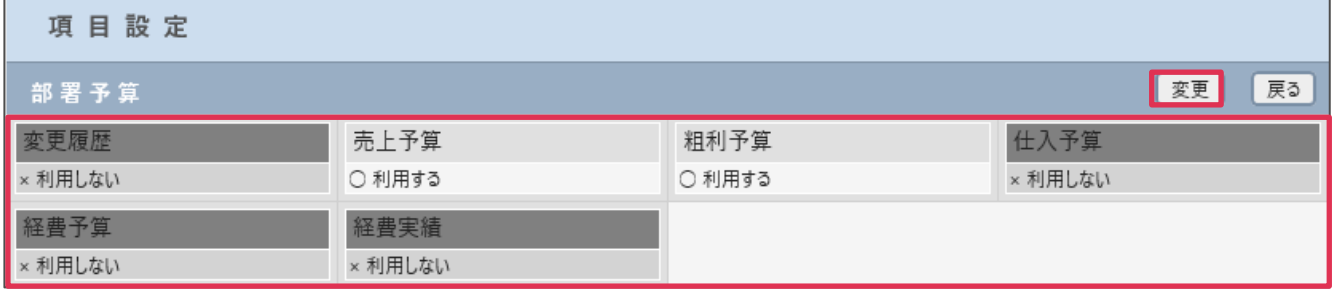

#### **■NOTE**

- ・ BizMagic 全体で共通となります。支店、部署単位では設定できません。
- 「利用する]がグレーアウトしている項目は設定の変更が出来ません。